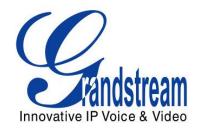

# Grandstream Networks, Inc.

GXP21xx/GXP14xx Auto-configuration "Plug and Play"

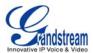

## Introduction:

This is a technical guide targeted to PBX developers that want to learn the different mechanisms that GXP14xx/21xx support to get provisioned with other systems.

Currently GXP14xx/21xx phones can use OPTION66, auto-provision with TFTP, HTTP and HTTPS, Web interface and now with a device auto recognition option that Grandstream called Plug and Play.

The purpose of his option is to make an easy installation of the GXP device, by cero configuration with just having the user to connect the phone to a LAN via a hub/switch/router. Once the phone is connected to the LAN, a PBX should be able to detect it and display the phone information in its console or web interface. The PBX user should be able to select the new phone detected and assign the basic configuration a phone needs to at least make a sip registration against the PBX. As well as been able to place and receive phone calls, for example; Sip User ID or extension number, sip password and Caller name. Other configuration can be provisioned to the phone like; prefer audio codecs, Speed Dial keys or BLF (Busy Lamp Field) and most important indicating the server path of configuration and firmware server.

Plug and Play option needs to be supported in both the IP phone and the PBX. Here you will find the technical details of how the phone engages in this mechanism. PBX developers need to adapt their system to interact with Grandstream IP Phones.

# **How Plug and Play works:**

First make sure the following guidelines are met:

- 1- GXP14xx/21xx should have at least firmware 1.0.1.108 or newer.
- 2- GXP14xx/21xx should be reset to factory default or out of the box
- 3- GXP14xx/21xx and PBX (support Plug and Play) are in the same local area network

#### **Step 1: Sending SUBSCRIBE**

When the phone boots up, it will start sending a sip SUBSCRIBE message to a multicast IP address 224.0.1.75. The phone will send SUBSCRIBE for 5 times and stop IF no response from the server or when receiving 200 or 500. It will ignore errors like 30x and 4xx. Below is how the SUBSCRIBE message looks like:

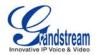

SUBSCRIBE sip:MAC%3A000B82273B89@224.0.1.75 SIP/2.0

Via: SIP/2.0/UDP 172.18.32.197:5060;branch=z9hG4bK458721093;rport From: <sip:MAC%3A000B82273B89@224.0.1.75>;tag=1692014507

To: <sip:MAC%3A000B82273B89@224.0.1.75> Call-ID: 1278367207-5060-1@BHC.BI.DC.BJH

CSeq: 20000 SUBSCRIBE

Contact: <sip:172.18.32.197:5060>

X-Grandstream-PBX: true

Max-Forwards: 70

User-Agent: Grandstream GXP2110 1.0.1.108

Expires: 0

Supported: replaces, path, timer

Event: ua-profile;profile-type="device";vendor="Grandstream";model="GXP2110";version="1.0.1.108"

Accept: application/url

Allow: INVITE, ACK, OPTIONS, CANCEL, BYE, SUBSCRIBE, NOTIFY, INFO, REFER, UPDATE,

MESSAGE

Content-Length: 0

#### **Description of the SUBSCRIBE message:**

Request URI user part: Contains device MAC address with following format

MAC%3A000B82273B89

- Contact: IP address and port of the phone

User-Agent: Contains Vendor, Model and firmware version
 Event: Contains information about the phone like

ua-profile, profile-type, vendor, model and version

# Step 2: creating configuration file in PBX

Per detection of the SUBSCRIBE message, the PBX should display the phone in its device manager tool. The administrator should be able to see the vendor's name, model, firmware version and MAC address then he can right-click on the device and assign the corresponding account information. Once the configuration is saved from the device manager tool, the PBX should create the configuration file and send it to the provisioning server location.

Note: Grandstream configuration file can be generated in two different ways. A) By utilizing a Grandstream encoder tool (Java API is available) or B) Creating an XML text file. For more information on how to accomplish these methods, please visit: http://www.grandstream.com/support/tools

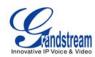

## **Step 3: Sending sip NOTIFY to the phone**

After PBX generates the configuration file, it will then need to notify the phone where to find it. This is done by sending a sip NOTIFY with the URL indicating where to download the configuration file. Below is how the NOTIFY looks like:

NOTIFY sip:172.18.32.197:5060 SIP/2.0

Via:SIP/2.0/UDP 172.18.0.10:5060;branch=z9hG4bK-d8754z-6b22332837742742-1---d8754z-;rport

Max-Forwards: 70

Contact: <sip:172.18.0.10:5060> To: <sip:172.18.0.10:5060>

From: <sip:172.18.0.10:5060>;tag=e32c0d70

Call-ID: MzAyOWYxNmUwMGJkZmQ4MDNjYTBiM2EwN2NkNDkwNjY.

CSeq: 1 NOTIFY

Allow: INVITE, ACK, CANCEL, OPTIONS, BYE, REGISTER, SUBSCRIBE, NOTIFY, REFER, INFO, MESSAGE

Content-Type: application/url

Supported: replaces
User-Agent: MyPBX\_101

Event: ua-profile
Content-Length: 52
Message Body:

http://172.18.0.10:5481/provisioning/cfg000B82273B89

Note: The last line (Message Body) contains the URL that the phone will use to download the configuration file.

The phone will reply 200 ok If this header is included otherwise it will reply 4XX or 5XX

# Step 5: getting provisioned

The phone will immediately open a TCP connection to the URL indicated in the NOTIFY, begins downloading the configuration file and flash it.

Phone will reboot to take effect new configuration and a second attempt to download a configuration file will occur. This time the phone will do a checksum and If the file is the same as the previous one downloaded then it will discard flashing in memory again.

Phone is ready to use with new configuration.

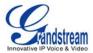

# Remarks:

All GXP14xx/21xx will engage the Plug and Play option at boot up, If no NOTIFY is received then the phone will continue with normal provisioning mechanism, meaning checking for an OPTION66 message, If nothing received then go to the indicated URL in the phone's configuration.

The Plug and Play option was developed and verified operation originally with 3CX phone systems.

For more technical related questions please contact Grandstream support team at <a href="mailto:support@grandstream.com">support@grandstream.com</a>